# CJA Attorney PACER Accounts Register for a new PACER Account OR Upgrade a Legacy PACER Account and Change PACER Exemption Status

(CJA Attorneys please note that you will only need one PACER account for filing and viewing in ECF NextGen. If you have a separate exempt CJA account now, those exempt privileges will be added to your individual upgraded PACER account.)

### **Register for a new PACER Account**

- 1. Follow the procedures to create a new individual PACER account.
- 2. On the registration page, check the box to indicate that you are a member of the CJA **Panel** and select the CJA Jurisdiction.

| Email *                | attymnd+40@gmail.com                                                  |
|------------------------|-----------------------------------------------------------------------|
| Confirm Email *        | attymnd+40@gmail.com                                                  |
| User Type *            | INDIVIDUAL                                                            |
| 1                      |                                                                       |
| Check here if this acc | count will be used by an attorney appointed to the CJA Attorney Panel |
|                        |                                                                       |
| CJA Jurisdiction *     | Minnesota 🔹 🚩                                                         |
|                        |                                                                       |

3. Link your upgraded PACER exempt account to your ECF Account on or after October 5, 2015 (See instructions for Linking your Account).

# OR

# Upgrade Legacy PACER Account

- 1. Follow the procedures to <u>upgrade your Legacy PACER account</u>.
- 2. Contact the PACER Service Center (PSC) by email at <u>pacer@psc.uscourts.gov</u> or by phone at 800-676-6856 and provide the following information to the PSC:
  - a. Name
  - b. PACER Username
  - c. Account number for upgraded PACER Account
  - d. List the District of Minnesota as the court in which you are appointed to the CJA Panel.
- 3. The PSC will send you an email with instructions on how to proceed.
- 4. Link your upgraded PACER exempt account to your ECF Account on or after October 5, 2015 (See instructions for Linking your Account).

### **Change PACER Exemption Status**

When viewing documents or docket sheets in a case in which you are appointed, change your PACER Exemption Status. Each time you log into NextGen ECF your status will default to **Not Exempt**. For additional information view the <u>PACER CJA Electronic Learning Module</u>

- 1. Log into NextGen ECF
- 2. Click on Utilities
- 3. Select Change PACER Exemption Status

|                           | → Crimi <u>n</u> al → <u>Q</u> ι | uery <u>R</u> eports - <u>U</u> tilities | Sear <u>c</u> h Help | Log Out                         |
|---------------------------|----------------------------------|------------------------------------------|----------------------|---------------------------------|
| Utilities                 |                                  | 1                                        | 3                    |                                 |
| Court Information         | Attaunan & NEE                   | Attauran Da Daristustian                 | Link - CM/ECI        | F account to may DA CED account |
|                           | *                                | Attorney Re-Registration                 |                      | F account to my PACER account   |
| Your Account              | <u>Mailings</u>                  | Attorney Re-Registration                 | Change PACER         | Exemption Status                |
| Change Client Code        |                                  |                                          |                      |                                 |
| Review Billing History    |                                  |                                          |                      | 45                              |
| Maintain Your Account     |                                  |                                          |                      |                                 |
| View Your Transaction Log |                                  |                                          |                      |                                 |

4. Select CJA and then Submit.

\*\*Note that the change to exempt is only good for the current session. The status will need to be changed each time you log in acting in your CJA capacity. \*\*

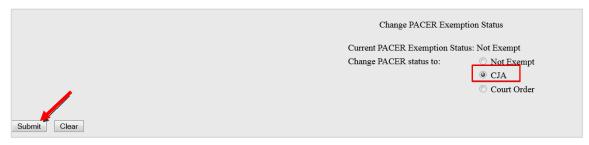

5. While using the Query option you can **toggle between exempt and not exempt** by clicking on the link at the bottom of the page.

|                    |                                                                                                    | WARNING: Search results from this screen are NOT sub<br>on PACER charges. Please be as specific as possible wit |  |
|--------------------|----------------------------------------------------------------------------------------------------|----------------------------------------------------------------------------------------------------|--|
| Search Clues       |                                                                                                    | Mobile Query                                                                                                    |  |
| Case Number        | 2:09-cr-20025                                                                                              |                                                                                                    |  |
|                    | or                                                                                                    | r search by                                                                                                    |  |
| Case Status:       | ⊙ Open ○ Closed ○ All                                                                                      |                                                                                                    |  |
| Filed Date         | to                                                                                                    |                                                                                                    |  |
| Last Entry Date    | to                                                                                                    |                                                                                                    |  |
| Nature of Suit     | 0 (zero)<br>110 (Insurance)<br>120 (Contract: Marine)                                                      | *<br>                                                                                                    |  |
| Cause of Action    | 0 (No cause code entered)<br>00:0000 (00:0000 Cause Code Unknown<br>02:0431 (02:431 Fed. Election Commissi |                                                                                                    |  |
| Last/Business Name | Exact mat                                                                                                  | atches only                                                                                                    |  |
| First Name         | Middle Name                                                                                                |                                                                                                    |  |
| Туре               |                                                                                                    |                                                                                                    |  |
| Run Query Clear    |                                                                                                    |                                                                                                    |  |
|                    |                                                                                                    |                                                                                                    |  |
| PACER fee: Exempt  | CJA <u>Change</u>                                                                                          |                                                                                                    |  |

- 6. For additional information view the PACER CJA Electronic Learning Module.
- If you are appointed as a CJA attorney in another federal court, there are special instructions for using your PACER account in a non-NextGen court. View the <u>PACER</u> <u>CJA Electronic Learning Module</u> or contact PSC by email at <u>pacer@psc.uscourts.gov</u> or by phone at 800-676-6856.